### **Herzlichen Glückwunsch zum Kauf des Interfaces!**

*...damit haben sie alles was man braucht, um mit dem codieren loszulegen.*

# **Ediabas/Inpa 80x ± Installation**

version 90x hinweise weiter unten beachten

#### **Vorwort**

Wir übernehmen keinerlei Haftung für eventuelle Schäden. Alle Einstellungen erfolgen auf eigene Gefahr.

#### **Installation**

1. Kopieren Sie den Installationsordner des Ediabas/Inpa - Pakets auf C:\ (Beispiel "C:\BMW\" )

2. Rufen Sie die **Instprog.exe** im Ordner Referenz\Install (bzw direkt Install) auf. Das Installationsprogramm startet.

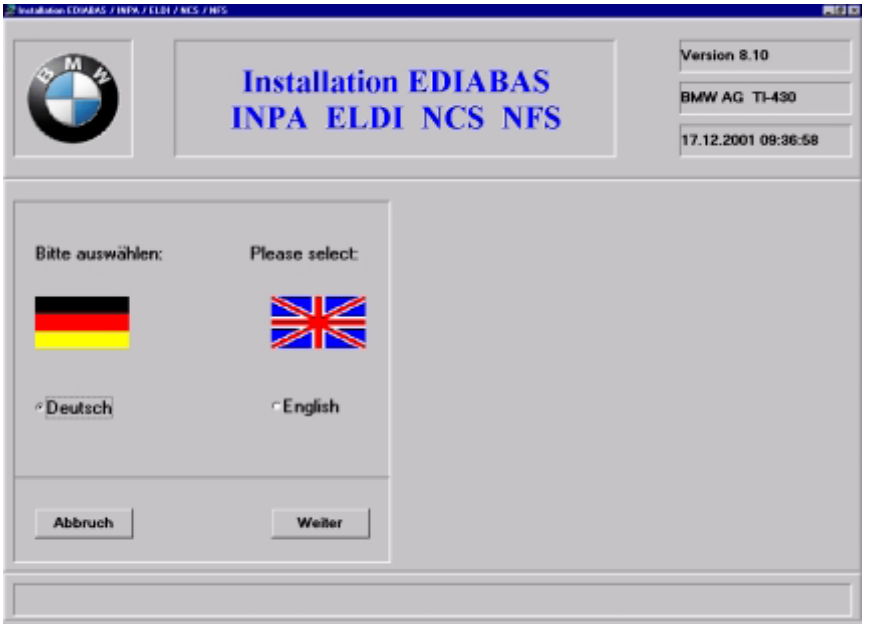

Klick auf "**Weiter**".

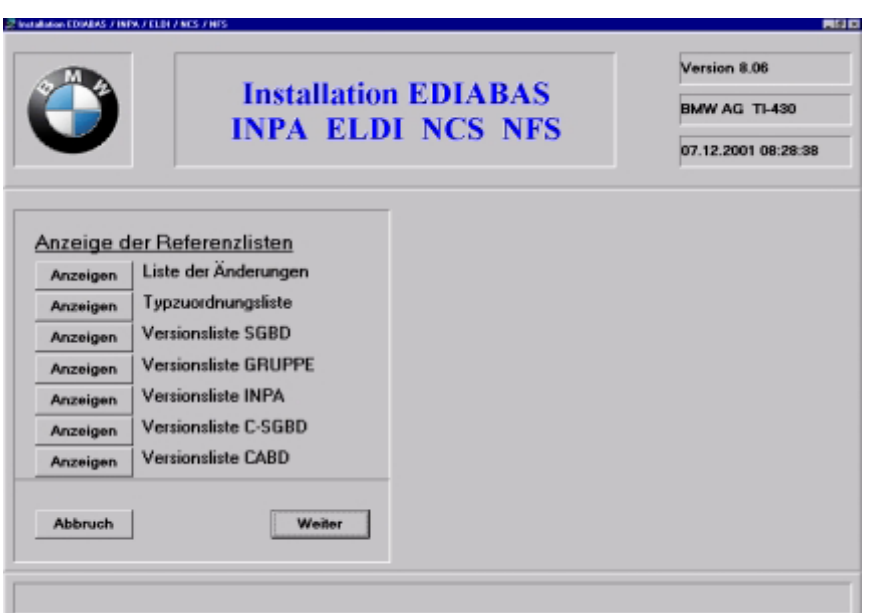

Klick auf "**Weiter**".

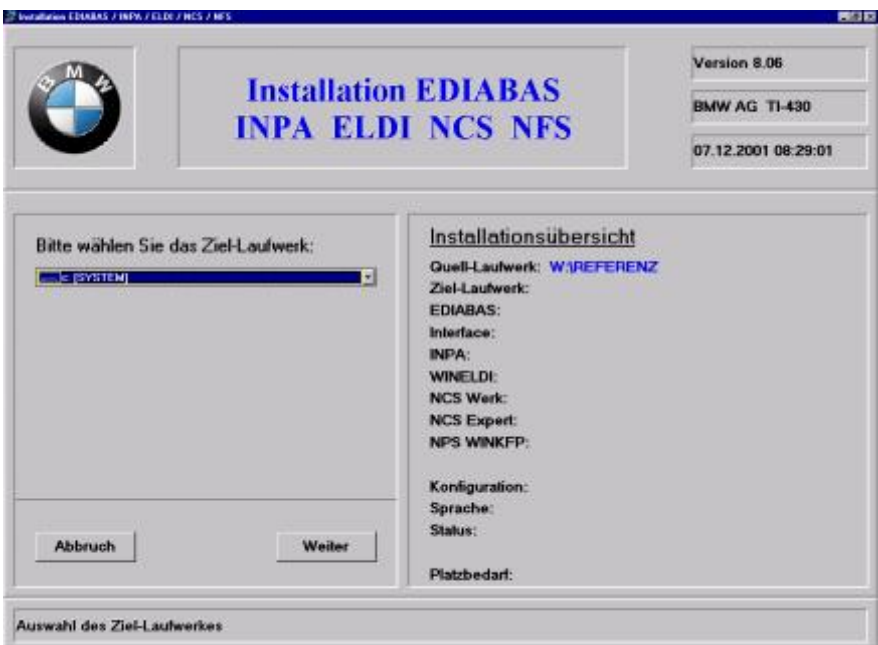

Hier ist es wichtig, das Sie als Ziellaufwerk **C:\** angeben !!

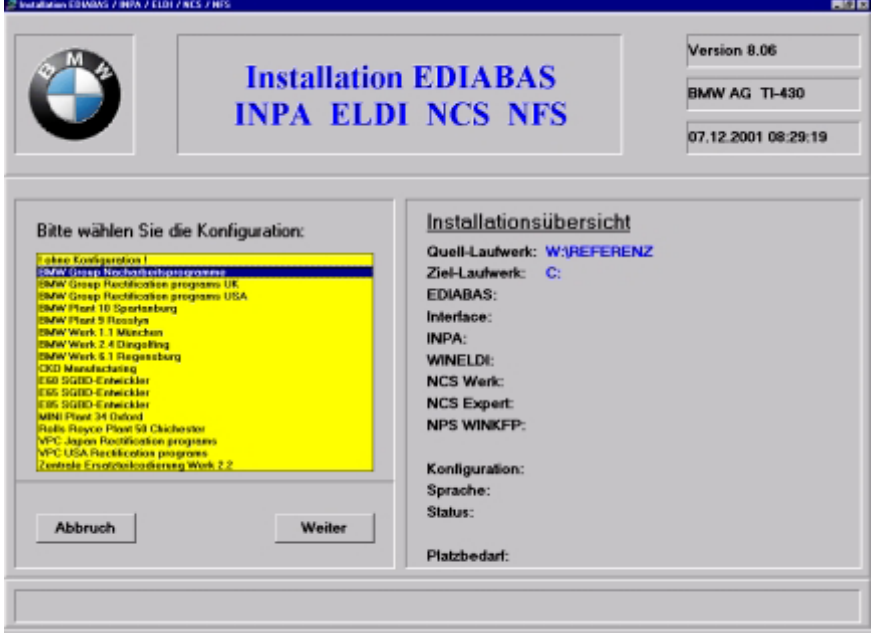

Als Konfiguration wählen Sie bitte "BMW Group Nacharbeitsprogramme".

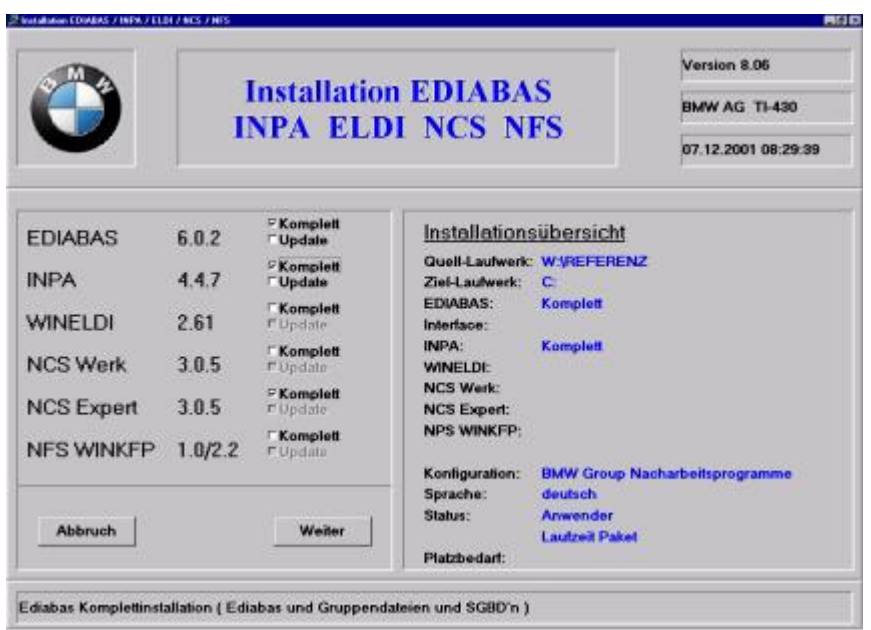

Wählen Sie nun bei EDIABAS und INPA und NCS Expert das Kontrollkästchen "Komplett" aus.

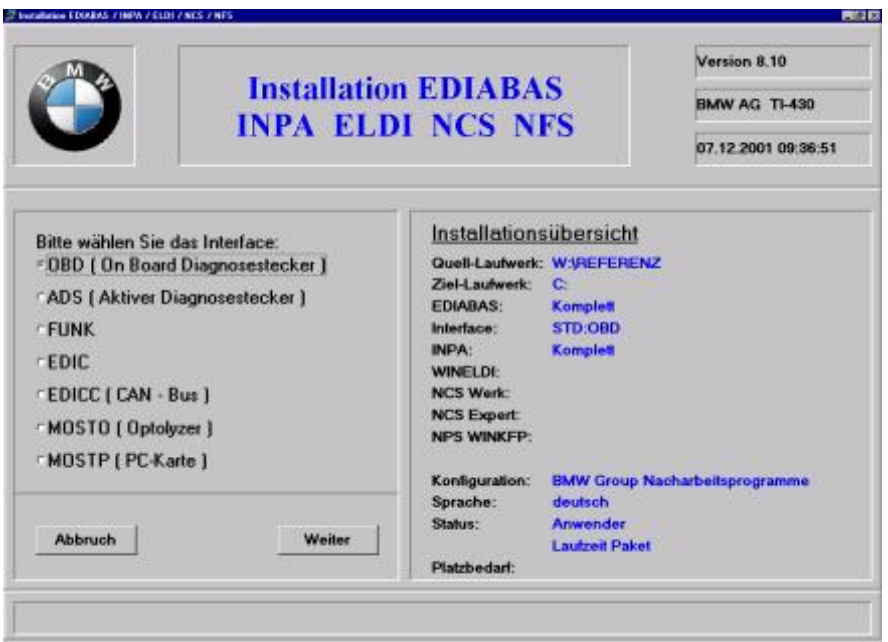

Wählen Sie "OBD" als Interface aus, falls Sie mit dem OBD-Stecker arbeiten. Wenn Sie mit ADS-Steckern arbeiten wollen, wählen Sie ADS.

Für den Fall, dass Sie sich nicht sicher sind, mit welchem Stecker Sie arbeiten wollen/werden, wählen Sie bitte OBD.

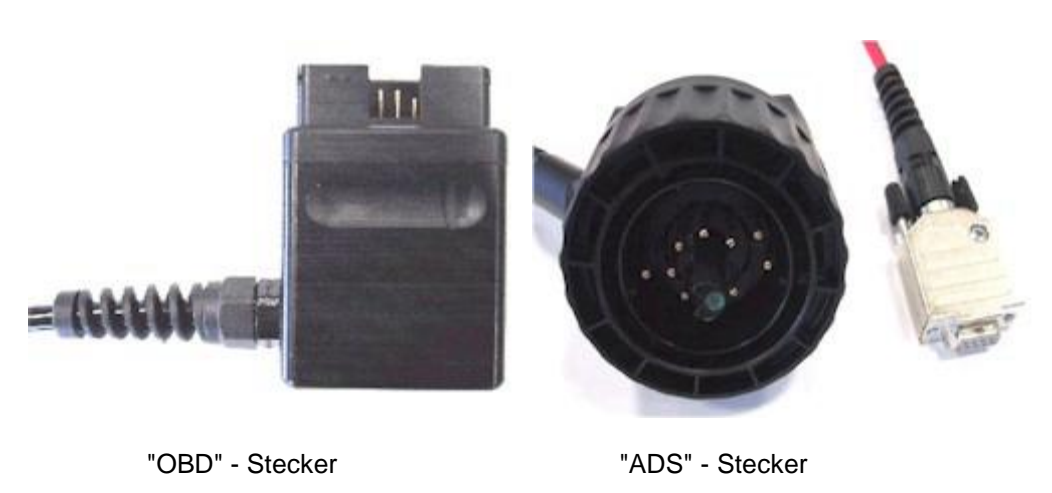

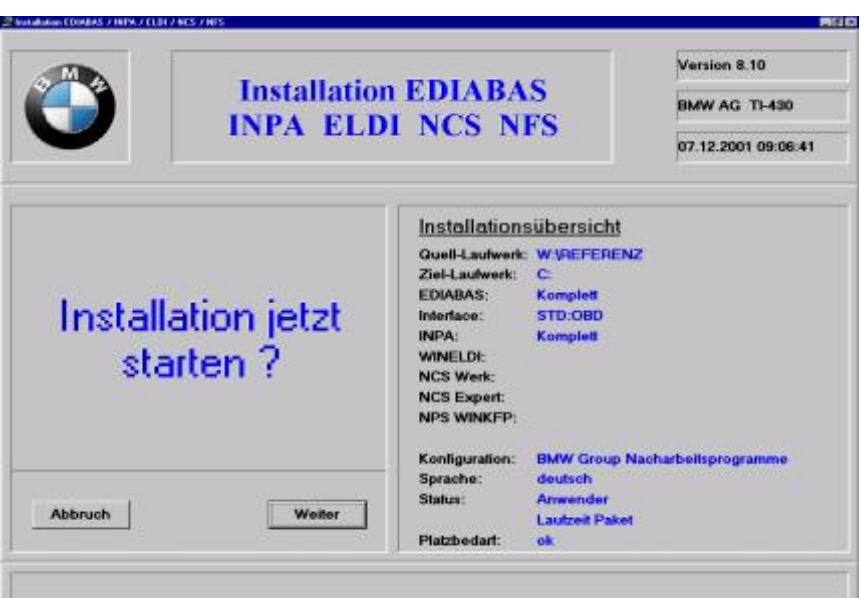

Klick auf "**Weiter**".

INPA wird nun installiert. Dieser Vorgang dauert einige Minuten. Nachdem die Dateien auf Ihr C-Laufwerk kopiert wurden, erscheint das folgende Fenster (sofern zuvor noch nie EDIABAS auf Ihrem PC installiert wurde):

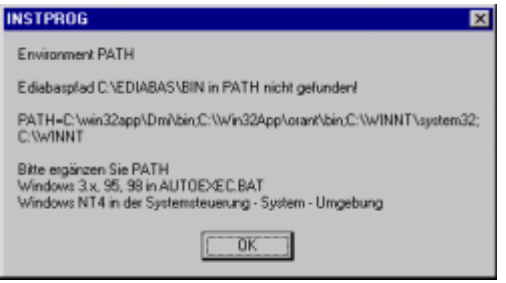

Klicken Sie "OK".

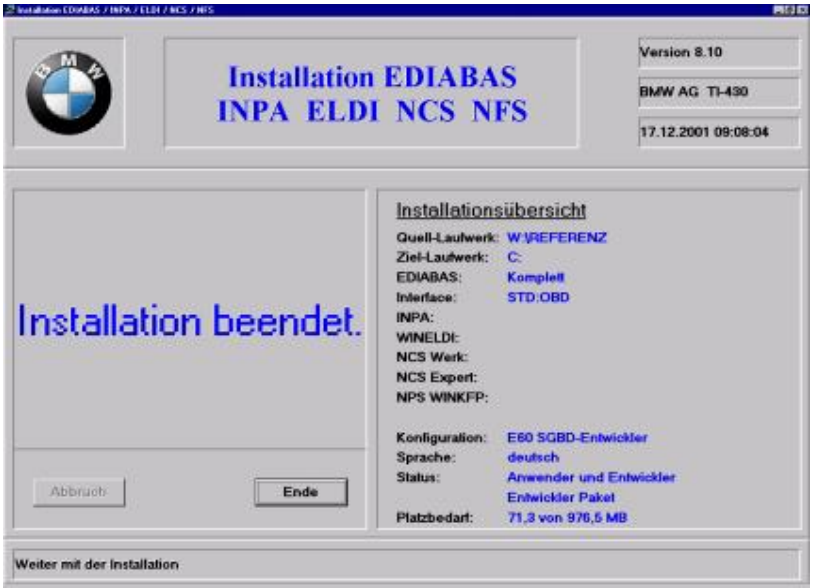

Klicken Sie auf "**Ende**".

Rufen Sie über Start -> Einstellungen -> Systemsteuerung das Menü "System" auf. In der Registerkarte "Umgebung" klicken Sie doppelt auf die Systemvariable Path. Bei XP/Vista Start -> Einstellungen -> Systemsteuerung->System->Erweiterte Systemeinstellungen->Umgebungsvariablen

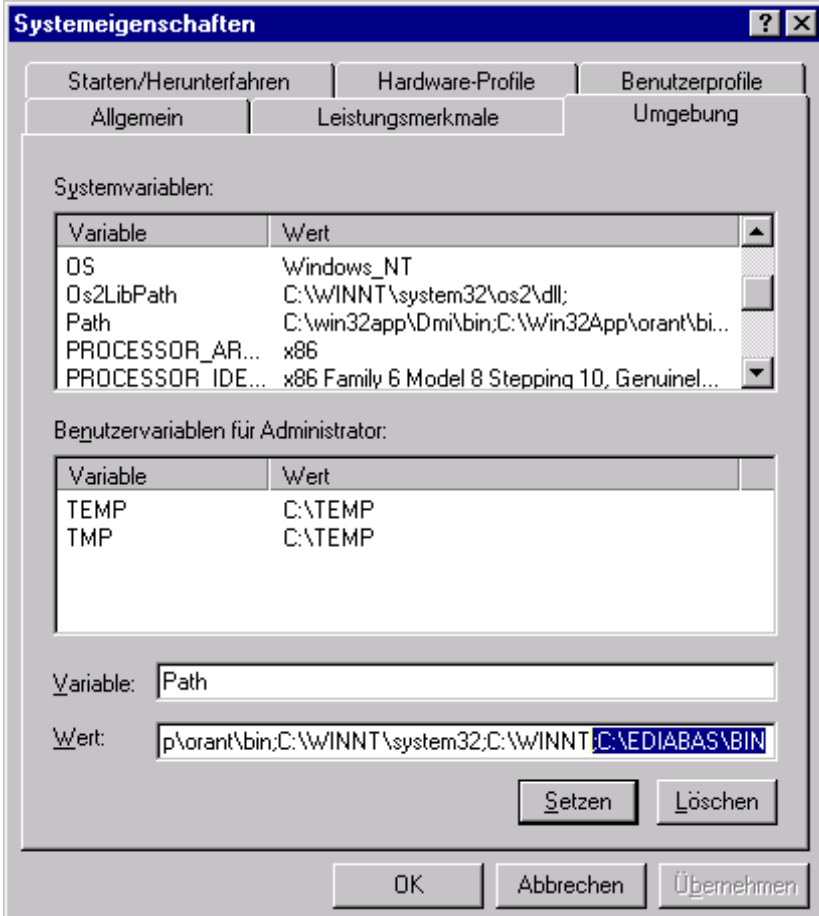

Gehen Sie im Feld Wert an das Ende. Dort tragen Sie nun ein Semikolon **;** und anschließend den Pfad **C:\EDIABAS\BIN** ein. Klicken Sie auf "Setzten" und "OK".

#### **Installation der Treiber / Port – Einstellungen (siehe auch USB Anleitung)**

1. Das Interface an einen freien USB-Port am Laptop einstecken und die Treiber.rar entpacken

2. FTDI-Treiber mit den gerade entpackten Treibern installieren (siehe Treiber\_Installation.pdf)

3. Gerätemanager öffnen (in der Systemsteuerung), in der Liste den Punkt "Anschlüsse (COM und LPT)" öffnen und den neuen "USB Serial Port" auswählen mit Doppelklick (sollte in der Liste als letzter aufgeführt sein)

4. Im Eigenschaftsfenster auf "Erweitert" klicken und oben die COM-Port Einstellung auf einen Port zwischen 1 - 8 einstellen, anschliessend im gleichen Fenster bei den BM Einstellungen die Wartezeit auf "1ms" einstellen **(siehe auch USB Anleitung)**

5. Nun noch in der OBD.ini (C:\ediabas\bin\) den COM-Port auf die gleiche Einstellung wie in Punkt 3 einstellen und speichern

Bitte unter C:\EDIABAS\Bin das OBD.ini COM Adresse wie im Beispiel auf COM4 ändern:

[OBD] Port=Com4

#### **NCS Expert Update installieren:**

NCSUpdate Ordner in C:\NCSEXPER\ einfügen (Alle überschreiben)

**Wenn alle Schritte richtig befolgt wurden, ist das Ediabas/Inpa - Paket erfolgreich installiert, und Sie können mit dem Codieren anfangen.**

### **Inpa 90x Installation** stallation ist wie 80x jedoch sind ein paar sachen zu beachten

## **Installation unter VISTA und WIN7**

Gehen Sie in den Ordner INPA 90x ->Ordner AutoPlay -> Docs -> Edibas, ->Tool Setup 2.4.0 mit NCS.exe, rechte Maustaste auf Eigenschaften dann oben auf Kompatibilität, Hacken bei Kompatibilitätsmodus Windows XP setzen , Übernehmen.

Das gleiche ->AutoPlay -> Docs->Update.exe. Anschließend installieren.

**Autorun ausführen Install ausführen Update ausführen**

Rufen Sie über Start -> Einstellungen -> Systemsteuerung das Menü "System" auf. In der Registerkarte "Umgebung" klicken Sie doppelt auf die Systemvariable Path. Bei XP/Vista Start -> Einstellungen -> Systemsteuerung->System->Erweiterte Systemeinstellungen->Umgebungsvariablen

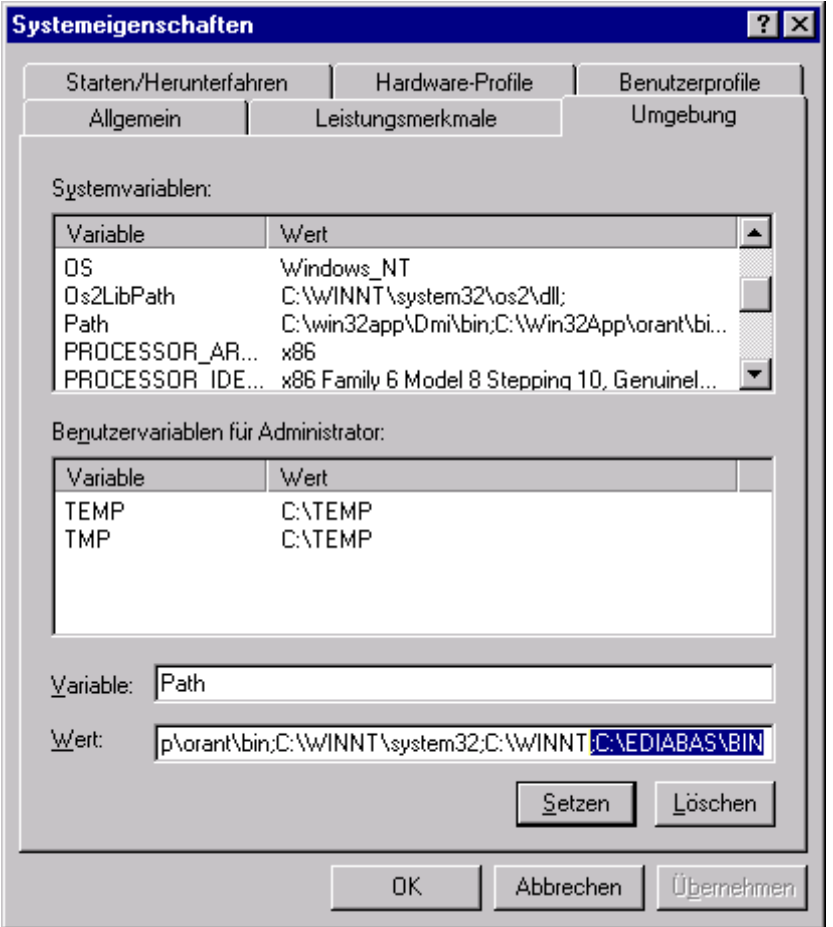

Gehen Sie im Feld Wert an das Ende. Dort tragen Sie nun ein Semikolon **;** und anschließend den Pfad **C:\EDIABAS\BIN** ein. Klicken Sie auf "Setzten" und "OK".

#### **Installation der Treiber / Port – Einstellungen (siehe auch USB Anleitung)**

1. Das Interface an einen freien USB-Port am Laptop einstecken und die Treiber.rar entpacken

2. FTDI-Treiber mit den gerade entpackten Treibern installieren (siehe Treiber\_Installation.pdf)

3. Gerätemanager öffnen (in der Systemsteuerung), in der Liste den Punkt "Anschlüsse (COM und LPT)" öffnen und den neuen "USB Serial Port" auswählen mit Doppelklick (sollte in der Liste als letzter aufgeführt sein)

4. Im Eigenschaftsfenster auf "Erweitert" klicken und oben die COM-Port Einstellung auf einen Port zwischen 1 - 8 einstellen, anschliessend im gleichen Fenster bei den BM Einstellungen die Wartezeit auf "1ms" einstellen **(siehe auch USB Anleitung)**

5. Nun noch in der OBD.ini (C:\ediabas\bin\) den COM-Port auf die gleiche Einstellung wie in Punkt 3 einstellen und speichern

Bitte unter C:\EDIABAS\Bin das OBD.ini COM Adresse wie im Beispiel auf COM4 ändern:

[OBD] Port=Com4

#### **NCS Expert Update installieren:**

NCSUpdate Ordner in C:\NCSEXPER\ einfügen (Alle überschreiben)

**Wenn alle Schritte richtig befolgt wurden, ist das Ediabas/Inpa - Paket erfolgreich installiert, und Sie können mit dem Codieren anfangen.**